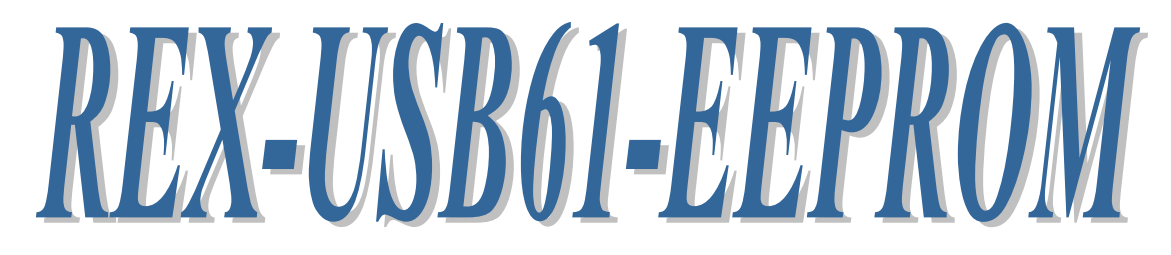

# SPI/I2C Serial EEPROM 基板

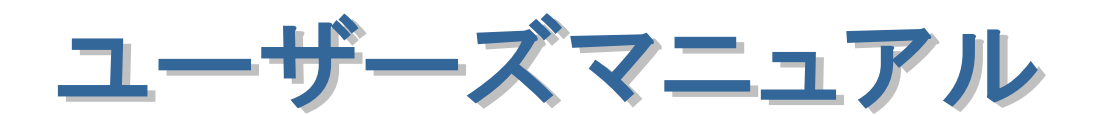

2021 年 11 月

第 5.0 版

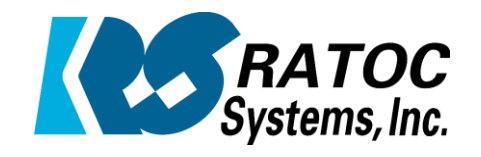

ラトックシステム株式会社

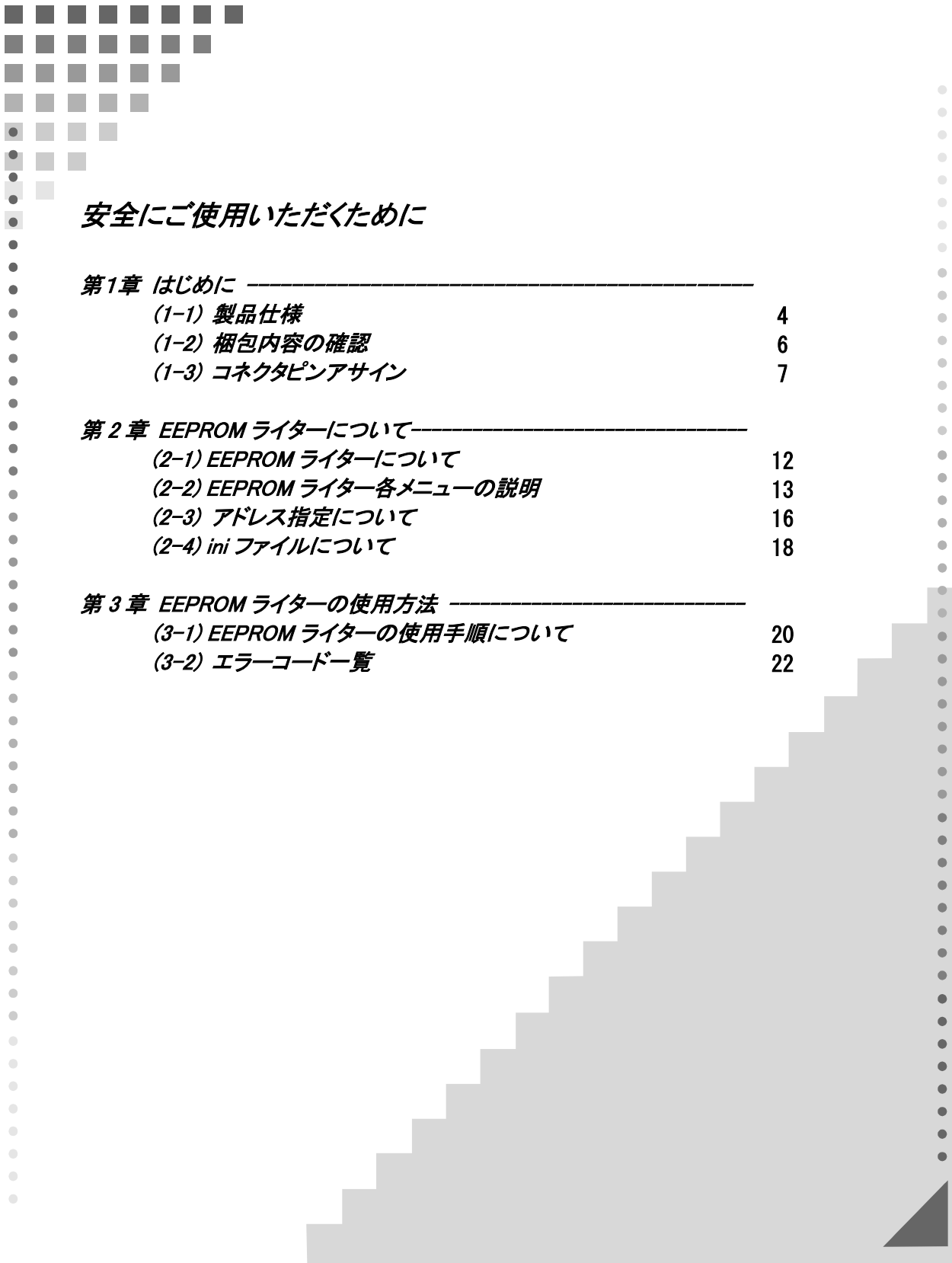

### ● 安全にご使用いただくために

・ 記号説明

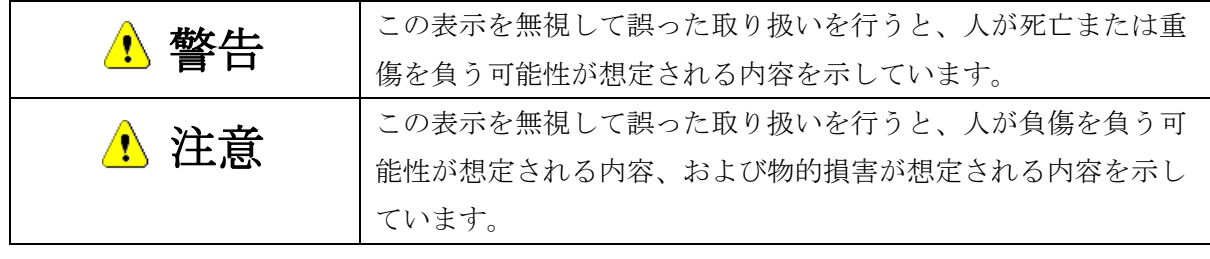

#### $\Lambda$ 警告

- 製品の分解や改造等は、絶対に行わないでください。
- 無理に曲げる、落とす、傷つける、上に重いものを載せることはおこなわないでください。
- 製品が水・薬品・油等の液体によって濡れた場合、ショートによる火災や感電の恐れがあるため 使用しないでください。

#### $\bigwedge$ 注意

- 本製品は電子機器ですので、静電気を与えないでください。
- ラジオやテレビ、オーディオ機器の近く、モータなどノイズを発生する機器の近くでは誤動作す ることがあります。必ず離してご使用ください。
- 高温多湿の場所、温度差の激しい場所、チリやほこりの多い場所、振動や衝撃の加わる場所、ス ピーカ等の磁気を帯びたものの近くでの保管は避けてください。
- 煙が出たり異臭がする場合は、直ちにパソコンや周辺機器の電源を切り、電源ケーブルもコンセ ントから抜いてください。
- 本製品は、医療機器、原子力機器、航空宇宙機器、輸送機器など人命に関わる設備や機器、およ び高度な信頼性を必要とする設備、機器での使用は意図されておりません。これらの設備、機器 制御システムに本製品を使用し、本製品の故障により人身事故、火災事故などが発生した場合、 いかなる責任も負いかねます。
- 万一の事熊に備えて、本製品をご使用になる前にパソコンのハードディスクや本製品に使用する ハードディスク内に保存されているデータやプログラムのバックアップをおこなうことを推奨し ます。ハードディスクが破損したことによる損失、逸失利益等が発生した場合でも、いかなる責 任も負いかねます。
- 取り付け時、鋭い部分で手を切らないよう、充分注意して作業をおこなってください。
- 配線を誤ったことによる損失、逸失利益等が発生した場合でも、いかなる責任も負いかねます。

第1章 はじめに

#### (1-1)製品仕様

本製品は、SPI/I2C バスを持つ Serial EEPROM/FlashROM デバイスを搭載するための 基板で、別売の REX-USB61/REX-USB61mk2 と接続し、PC 上から簡単に制御することがで きます。

### ※ 本製品付属の直結ケーブルは REX-USB61 専用となります。REX-USB61mk2 では使用 しないでください。

#### [製品の特徴]

- ・ レバー式 IC ZIF ソケットの実装が可能。
- ・ シャーシやケースにネジ留め可能。
- ・ 基板外形図、回路図を Web で公開。
- ・ SPI/I2C のモニター用のピンヘッダーを搭載。
- ・ タカチ電機工業製 TW8-2-8 ケースに取付可能。(別途穴開け加工が必要)

#### [EEPROM 制御用アプリケーションを Web にてダウンロード提供]

搭載した SPI/I2C デバイス(MICROCHIP/ATMEL 社製 EEPROM、 ISSI/SPANSION/winbond 社製 SPI Flash)を制御するためのアプリケーションを Web にてダウンロードするこ とができます。

ただし、制御するには別売の REX-USB61 または REX-USB61mk2 が必要となります。 (詳細につきましては第2章をご参照ください。)

### ハードウェア仕様

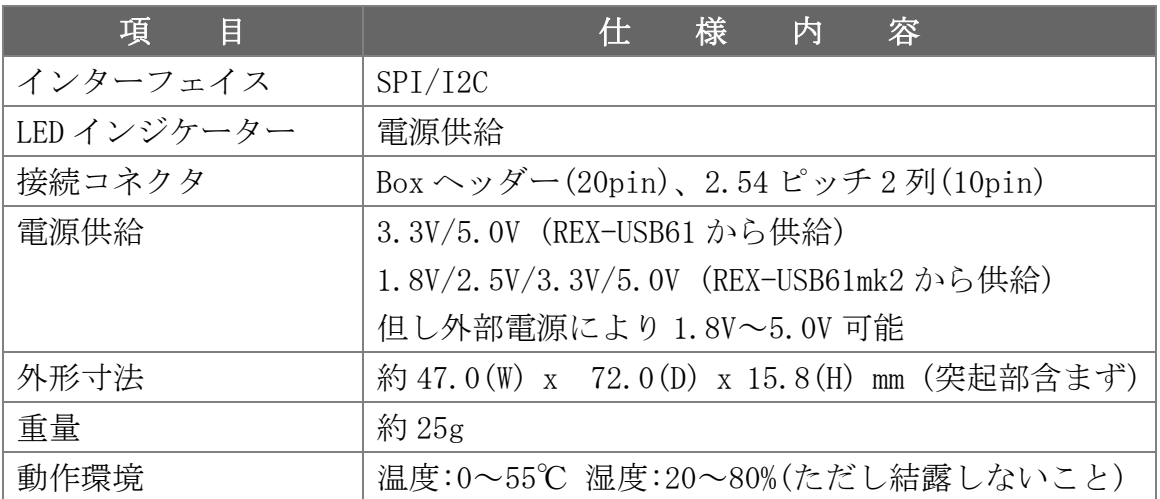

### 対応 SPI/I2C Serial EEPROM/FlashROM

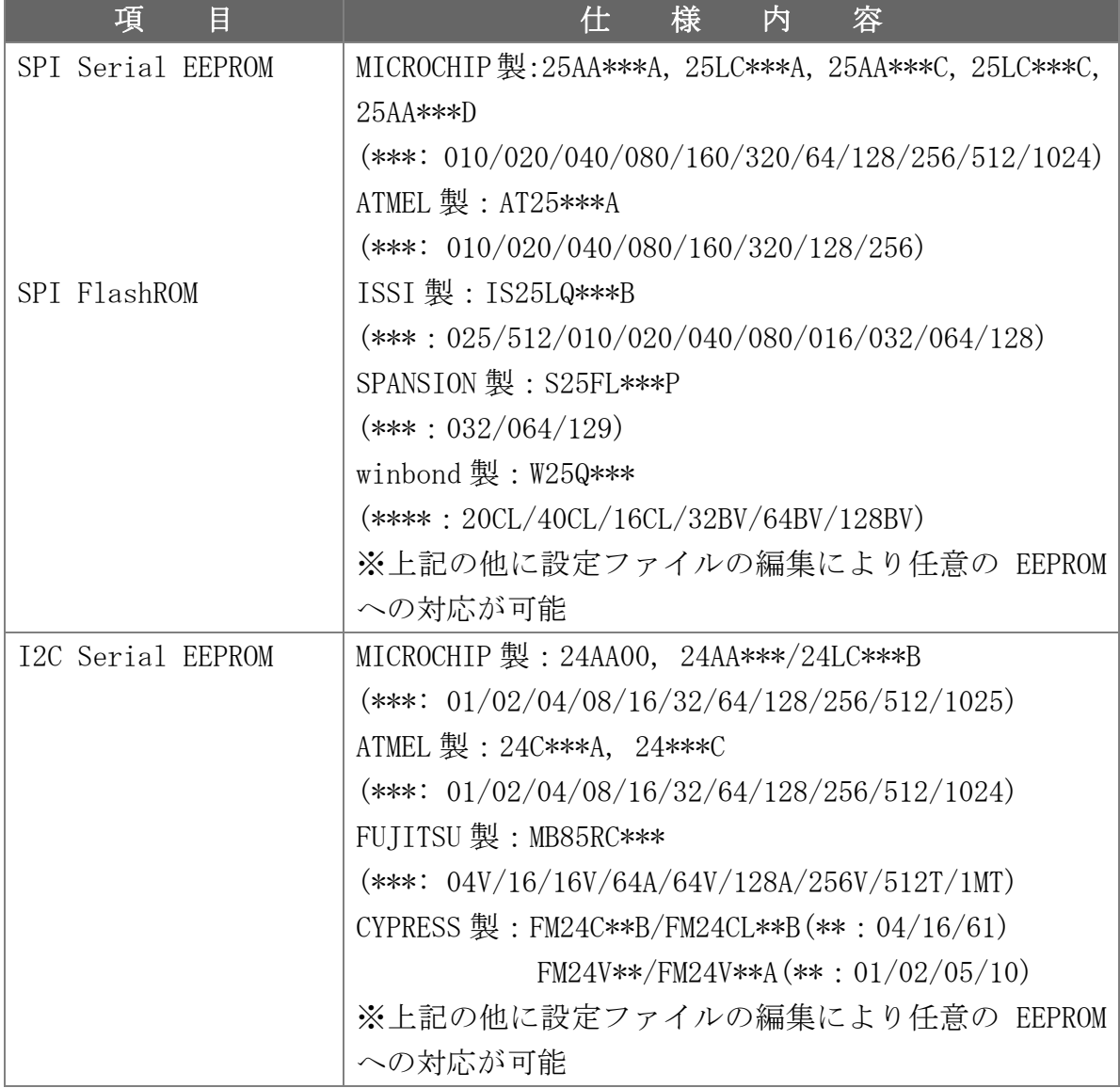

### ソフトウェア仕様

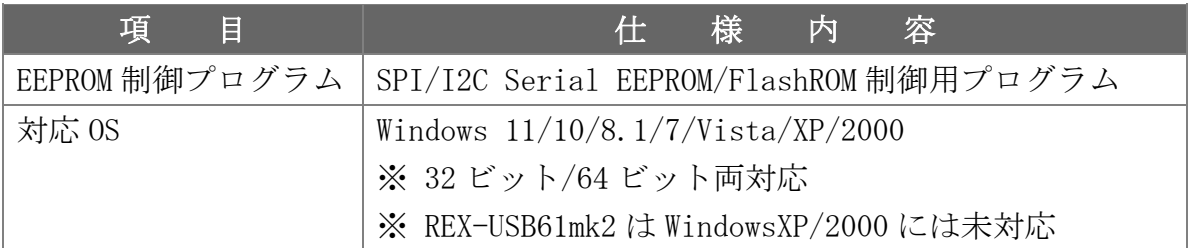

### (1-2)梱包内容の確認

ご使用前に添付品のご確認をお願いします。

- ☑ REX-USB61-EEPROM 基板
- ☑ REX-USB61 との直結ケーブル(約 50mm)(※REX-USB61mk2 とは接続しないでください。)
- ユーザーズガイド(1枚)
- ☑ 保証書

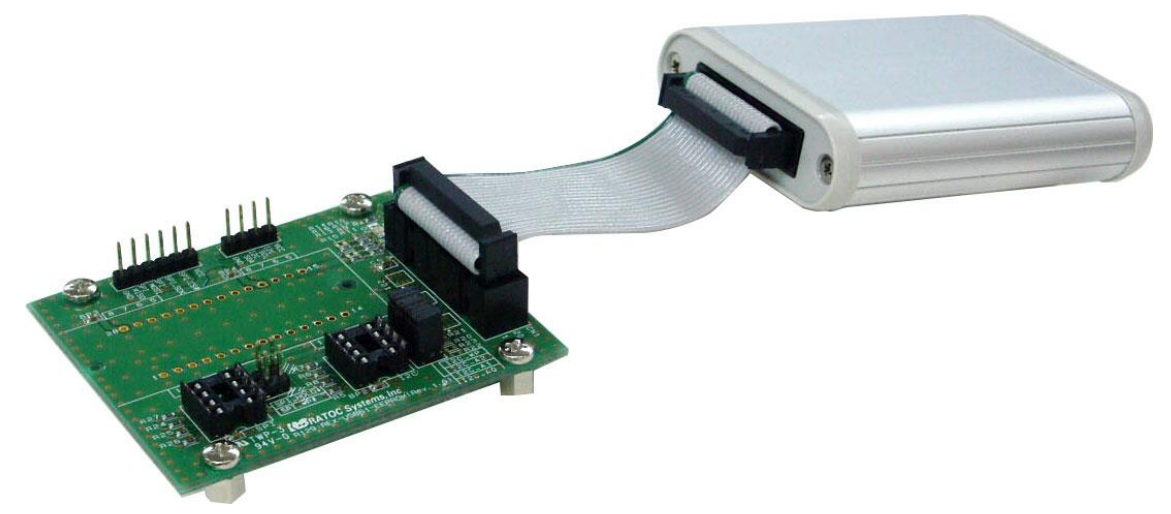

【REX-USB61と接続 (※REX-USB61/REX-USB61mk2は別売)】

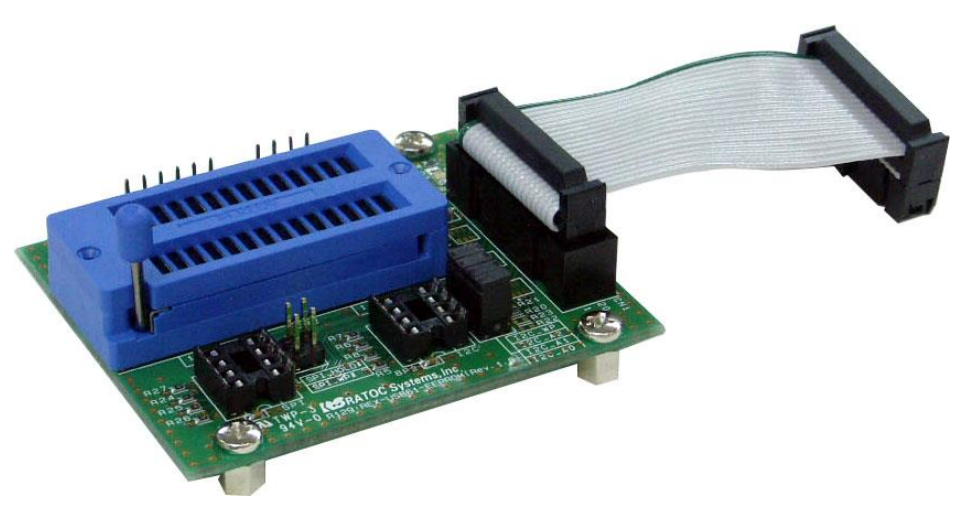

【レバー式 IC ZIF ソケットを実装可能 (※レバー式 IC ZIF ソケットは添付しておりません)】

## (1-3) コネクタピンアサイン

REX-USB61-EEPROM 基板上の各コネクタの仕様について説明します。

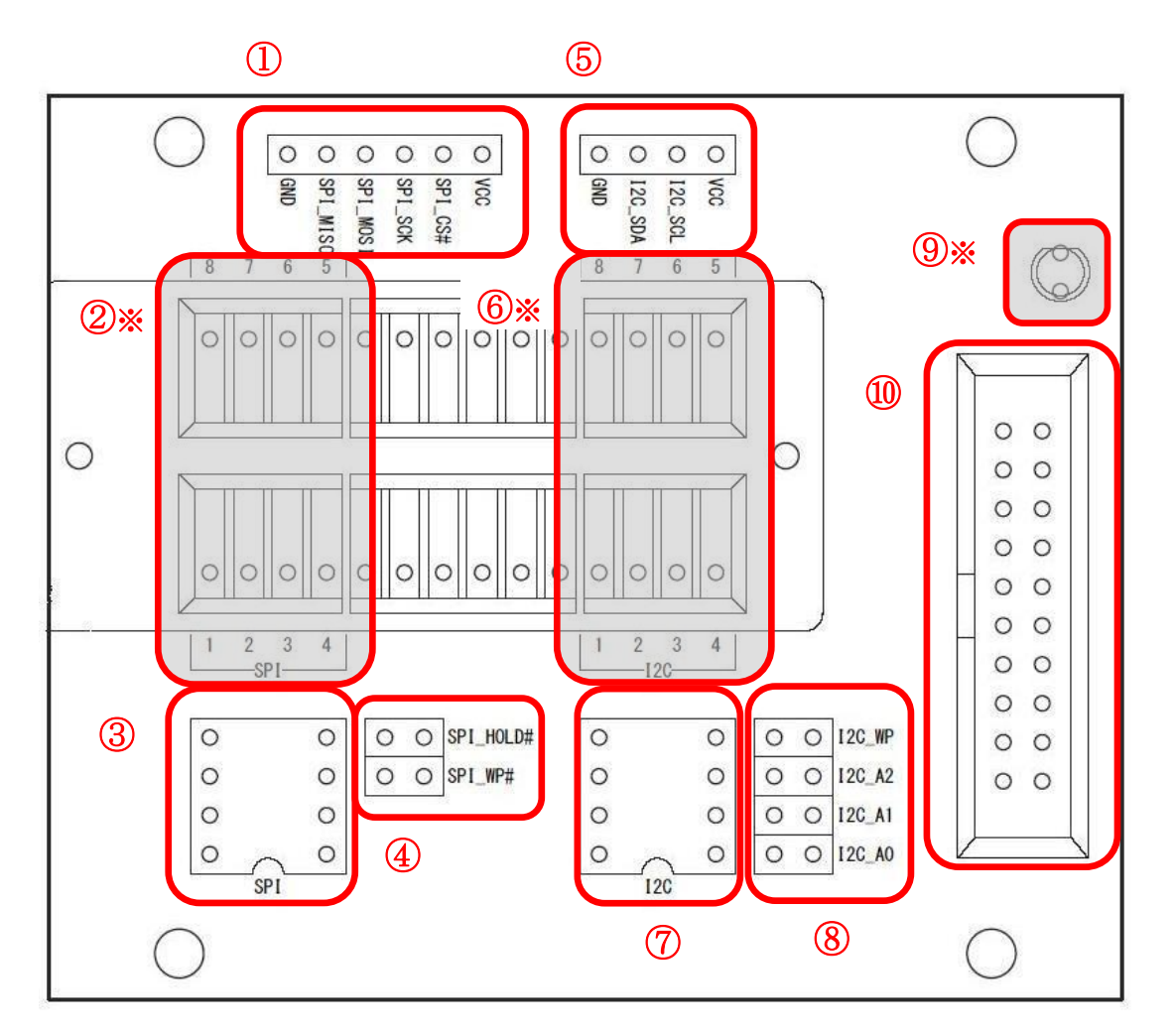

- ※「② 28pin ソケット(SPI)」「⑥ 28pin ソケット(I2C)」「⑨ LED」は未実装となりま すので、必要に応じて実装してください。
	- ① SPI プロービング用ピンヘッダー

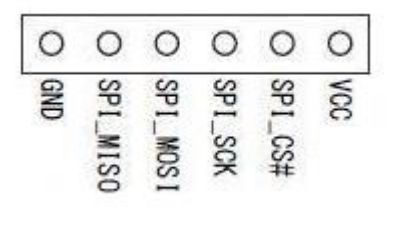

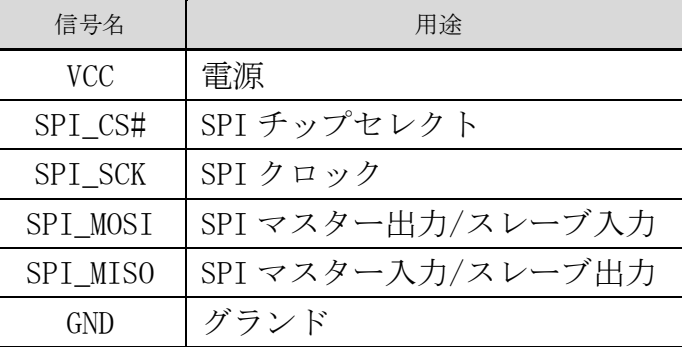

#### 28pin ソケット(SPI) [未実装]

#### 8 7 6 5

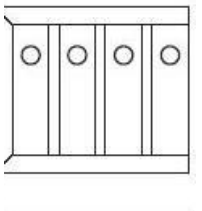

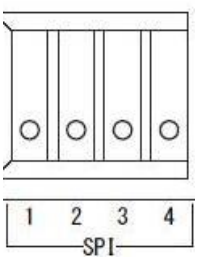

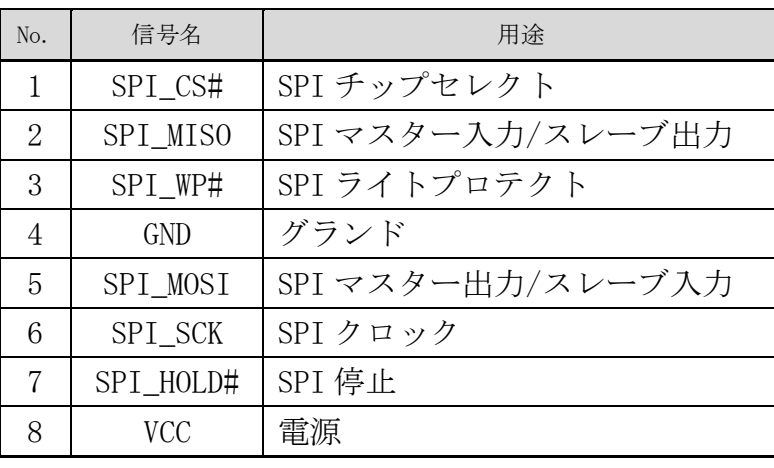

### SPI 用 8pin IC ソケット

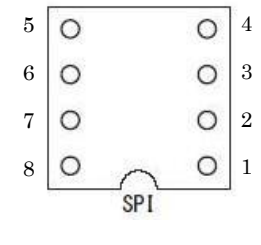

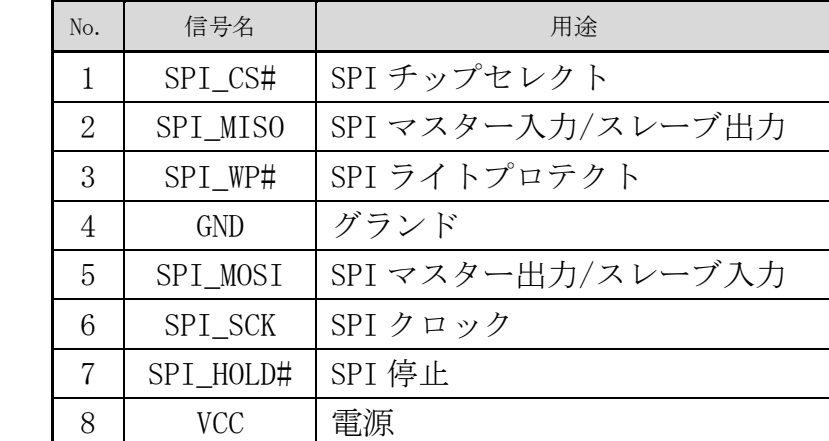

#### SPI 設定用 ピンヘッダー

※ SPI Quad で接続する場合は、REX-USB61mk2 の 9 番(SPI 用 MOSI2)を SPI\_WP#(左側)、 番(SPI 用 MOSI3)を SPI\_HOLD#(左側)へ接続してください。

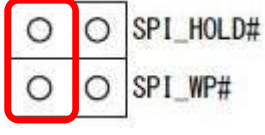

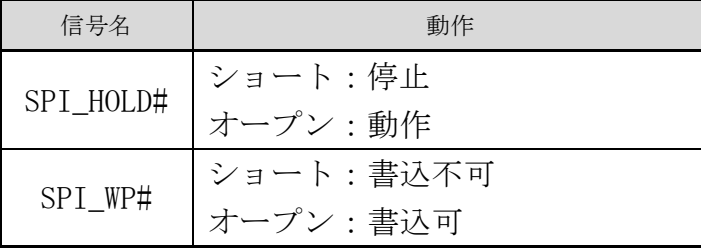

## I2C プロービング用ピンヘッダー

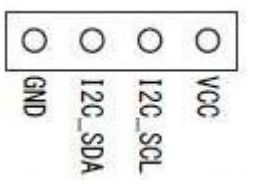

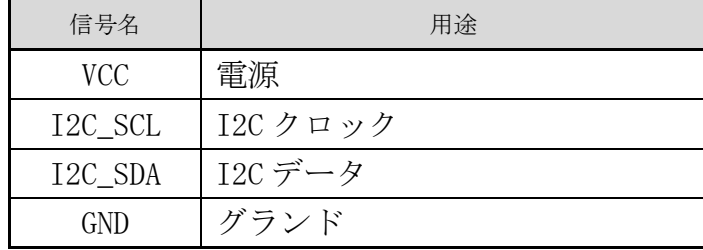

### 28pin ソケット(I2C) [未実装]

 $|0|0|0$ 

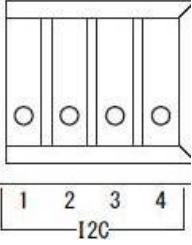

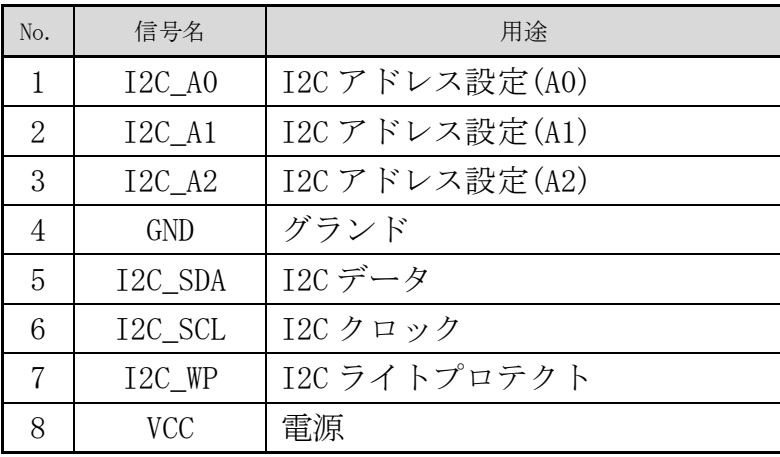

### I2C 用 8pin IC ソケット

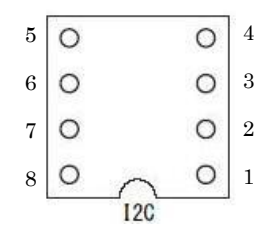

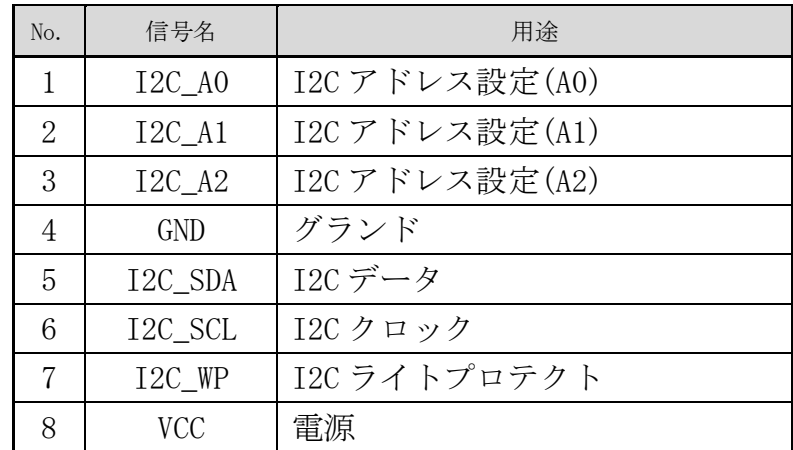

### ⑧ I2C 設定用 ピンヘッダー

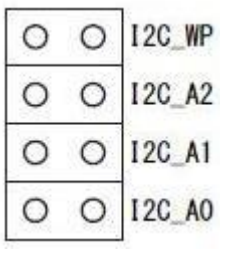

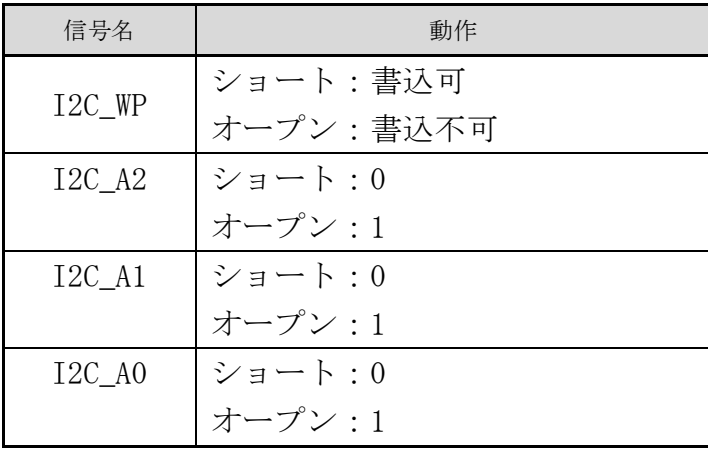

### ⑨ LED [未実装]

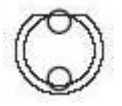

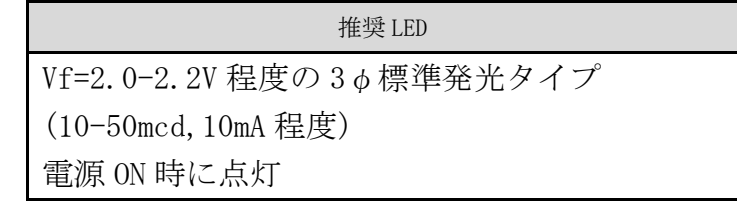

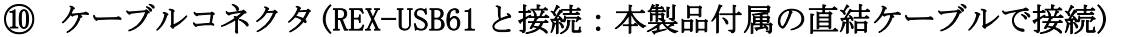

 $\blacksquare$ 

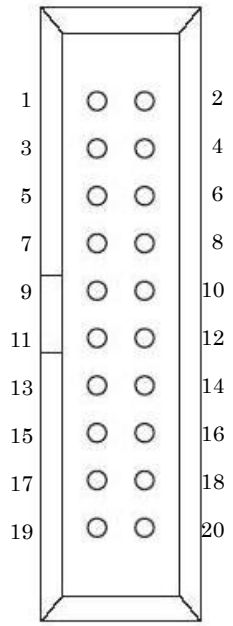

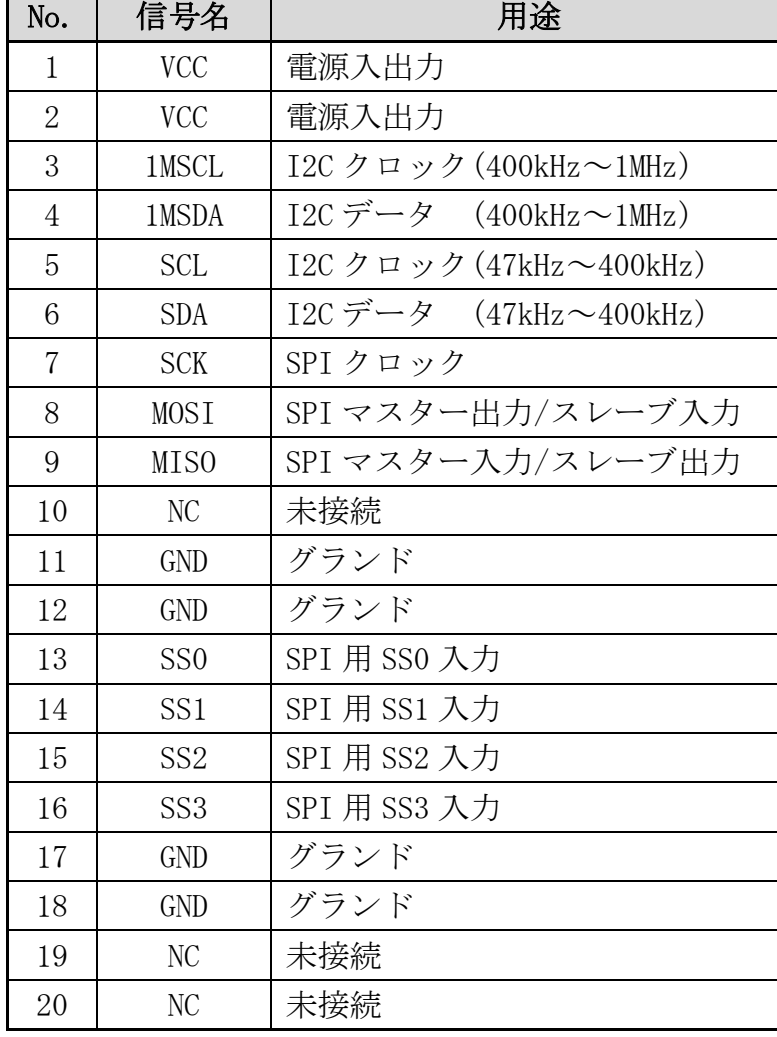

### REX-USB61mk2 と接続

※ ExPower とグランドはそれぞれ 1 ピンずつの接続でかまいません。

※ SPI Quad で接続する場合は「④SPI 設定用ピンヘッダー」をご参照ください。

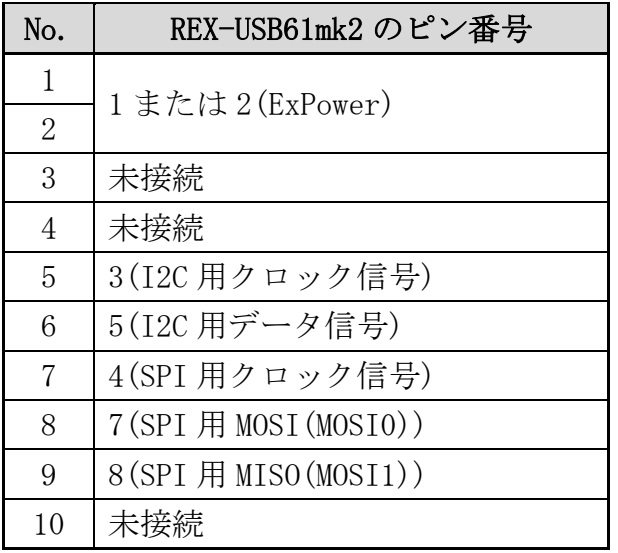

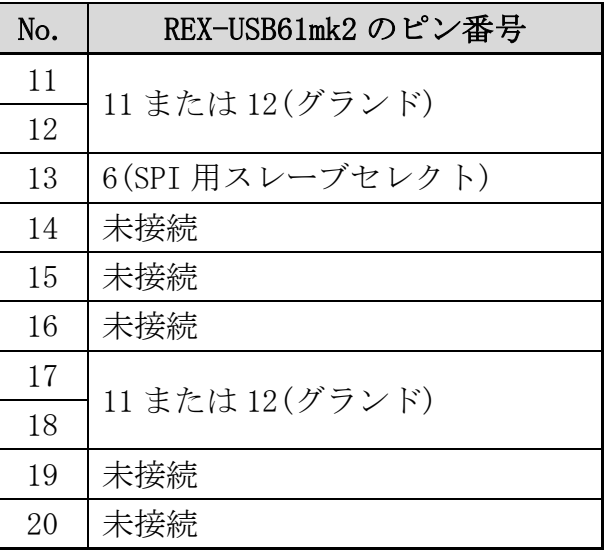

第2章 EEPROMライターについて

### (2-1) EEPROM ライターについて

EEPROM ライター(EEPROMProg.exe)は REX-USB61-EEPROM 基板上に装着され た SPI/I2C デバイスを制御するためのアプリケーションです。 (REX-USB61 または REX-USB61mk2 との接続が必要です。)

EEPROMProg.exe を起動すると下記の画面が表示されます。

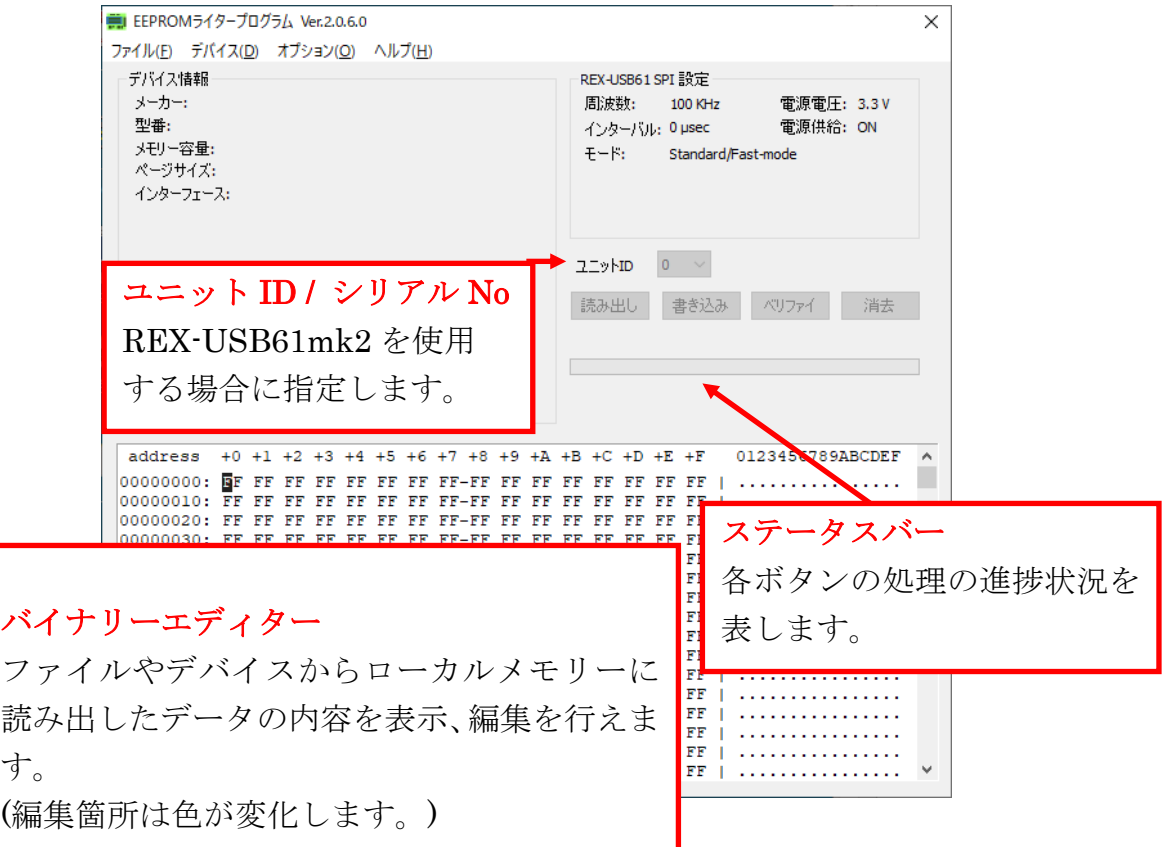

### 操作ボタンについて

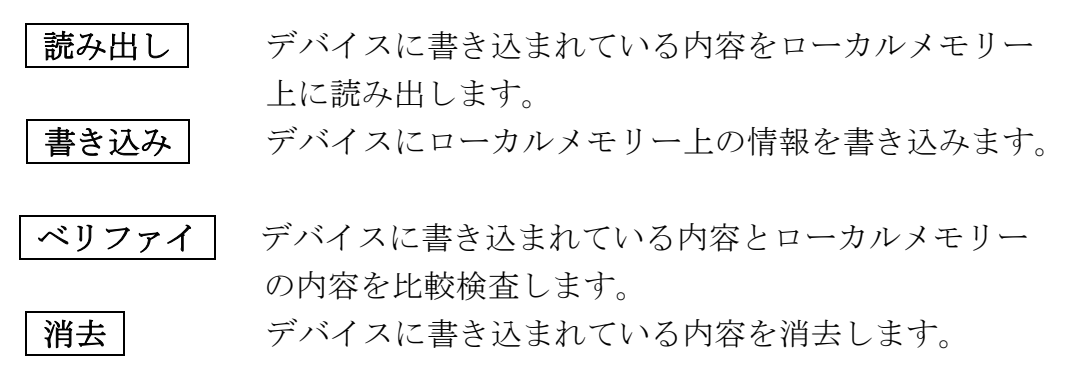

### (2-2) EEPROM ライター各メニューの説明

#### メニューバーについて

#### $|\nabla_{\mathcal{F}} \newcommand{\FF}{\mathcal{F}}\left(\mathbf{F}\right)|$

- 読み込み(R):アプリケーションのローカルメモリー上にバイナリーファイルを 読み込れ。
- 保存(S) :ローカルメモリー上のデータをファイルに保存する。
- ・ 終了(X) :アプリケーションを終了する。

#### デバイス(D)

・ SPI デバイス(S):制御する SPI デバイスのメーカーと型番を選択する。 「EEPROMData.ini」に記述されたメーカー名と型番を選択することができ、 iniファイルを直接編集してデバイスを追加することも可能です。

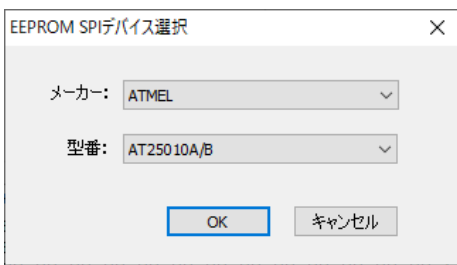

また、メーカーに「Custom parameters」を選択すると、iniファイルを変更すること なくデバイスを追加することができます。

(保存したデータはiniファイルに保存されます。保存数に制限はありません。)

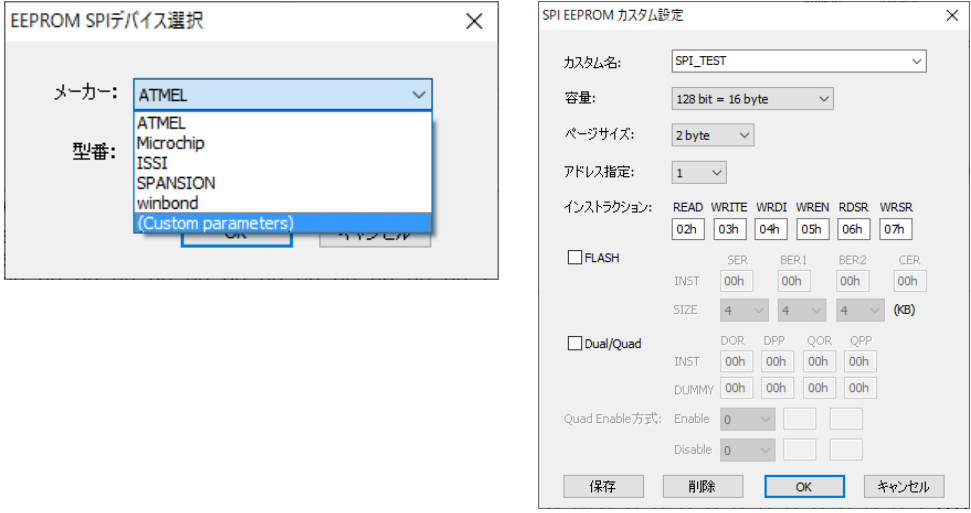

- ※ 「インストラクション」には 10 進数及び、16 進数で入力が可能です。 16 進数で入力する場合は「xxh」又は「xxH」と入力します。
- ※ この手順で追加したデバイスは各メーカー名の型番には表示されません。 [Custom parameters]-[カスタム名]より選択します。
- ※ 「アドレス指定」については「(2-3) アドレス指定について」をご参照ください。

・ I2C デバイス(I) :制御する I2C デバイスのメーカーと型番を選択する。

「EEPROMData.ini」に記述されたメーカー名と型番を選択することができ、ini ファイルを直接編集してデバイスを追加することも可能です。

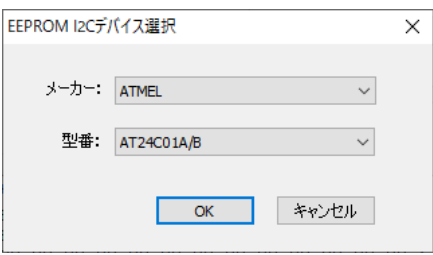

また、メーカーに「Custom parameters」を選択すると、iniファイルを変更すること なくデバイスを追加することができます。

(保存したデータはiniファイルに保存されます。保存数に制限はありません。)

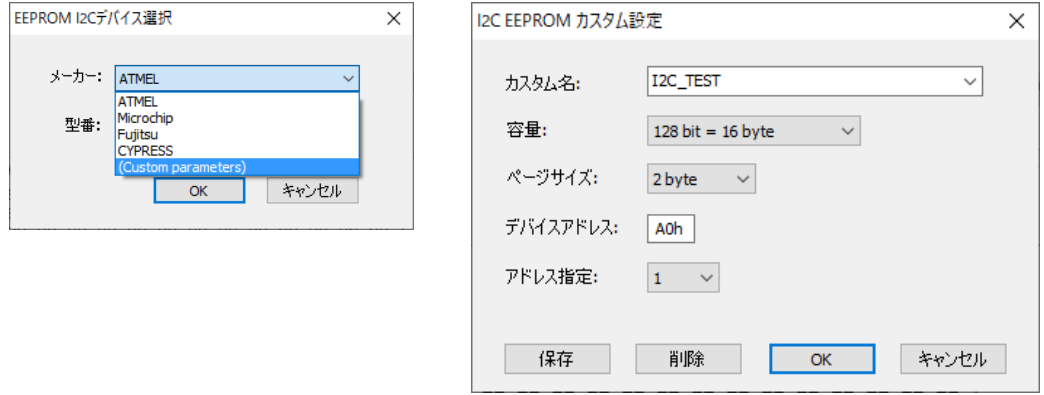

※「デバイスアドレス」には 10 進数及び、16 進数で入力が可能です。 16 進数で入力する場合は「xxh」又は「xxH」と入力します。

※ この手順で追加したデバイスは各メーカー名の型番には表示されません。

[Custom parameters]-[カスタム名]より選択します。

※ 「アドレス指定」については「(2-3) アドレス指定について」をご参照ください。

#### ● 注意事項

Microchip 社の I2C インターフェイスの「24AA1025」を使用する場合はジャンパー ピンの「I2C-A2」をオープンにします。

ATMEL社のI2Cインターフェイスのデバイスを使用する場合はジャンパーピンの 「I2C-A2」をショートさせます。

# オプション $(0)$

設定(S)

#### [機器選択]

REX-USB61 または REX-USB61mk2 を選択する。

#### [I2C 設定]

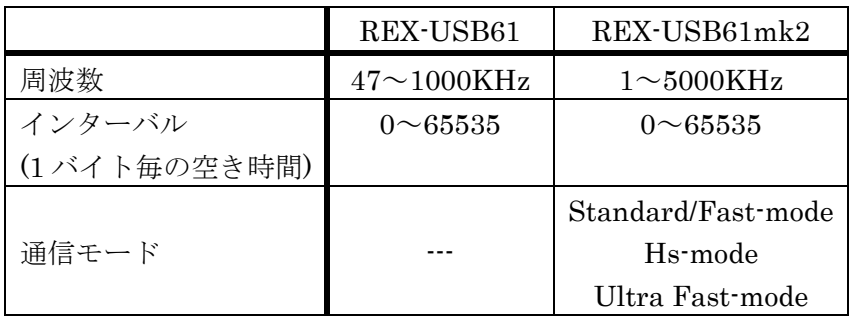

#### [SPI 設定]

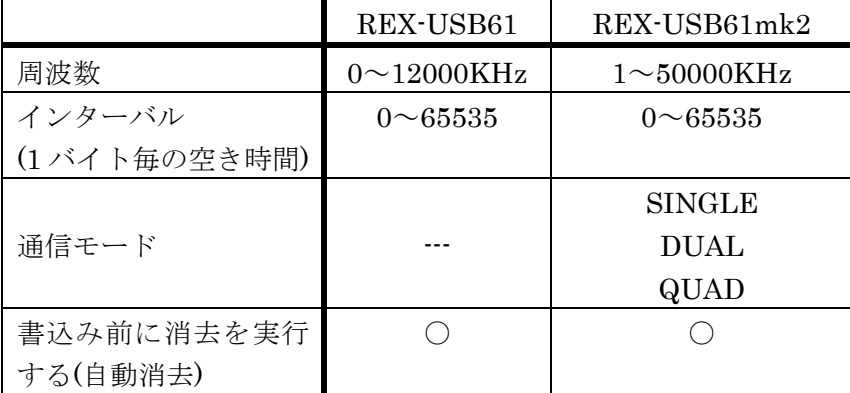

### [デバイス電源電圧]

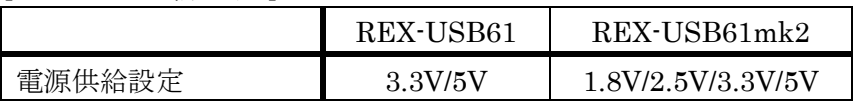

#### ● 注意事項

電源電圧の「電源を供給する」設定を OFF にしていても 微弱な電圧でアクセスできることがあり、機器が破損する 恐れがありますので、特に理由がない限りは電源電圧設定 の「電源を供給する」を ON の状態で使用してください。

#### $\sim$ ルプ $(H)$

・ バージョン情報(V) :EEPROM ライターのバージョン情報を表示する。

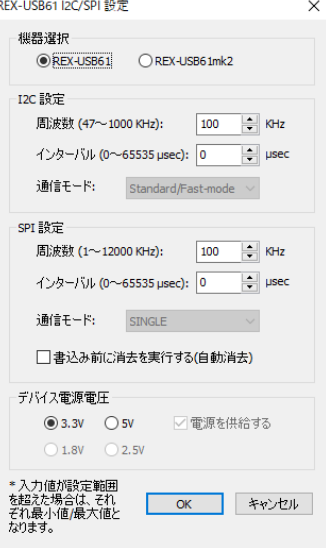

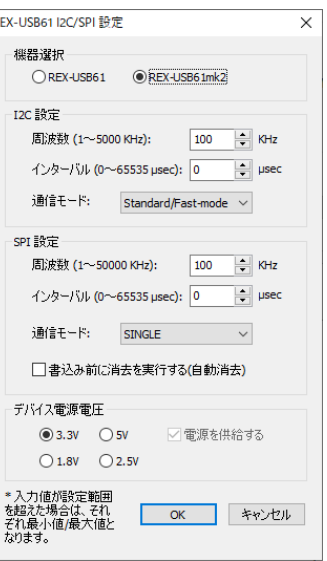

### (2-3) アドレス指定について

[デバイス(D)]メニューの[SPI デバイス(S) / I2C デバイス(I)]より「Custom parameters」を選択した場合に設定する「アドレス指定」は、メモリアドレスの送出 方法を指定する番号です。

コントロールバイト(SPI)やデバイスアドレスバイト(I2C)にアドレスビットを割り 当てるデバイスを区別するための番号です。

下記のアドレス方式についての表をご参照ください。

【アドレス方式】

EEPROMProg の EEPROMData.ini におけるアドレス方式の番号とは、SPI または I2C でページアドレスを送出する方法を場合分けする番号です。

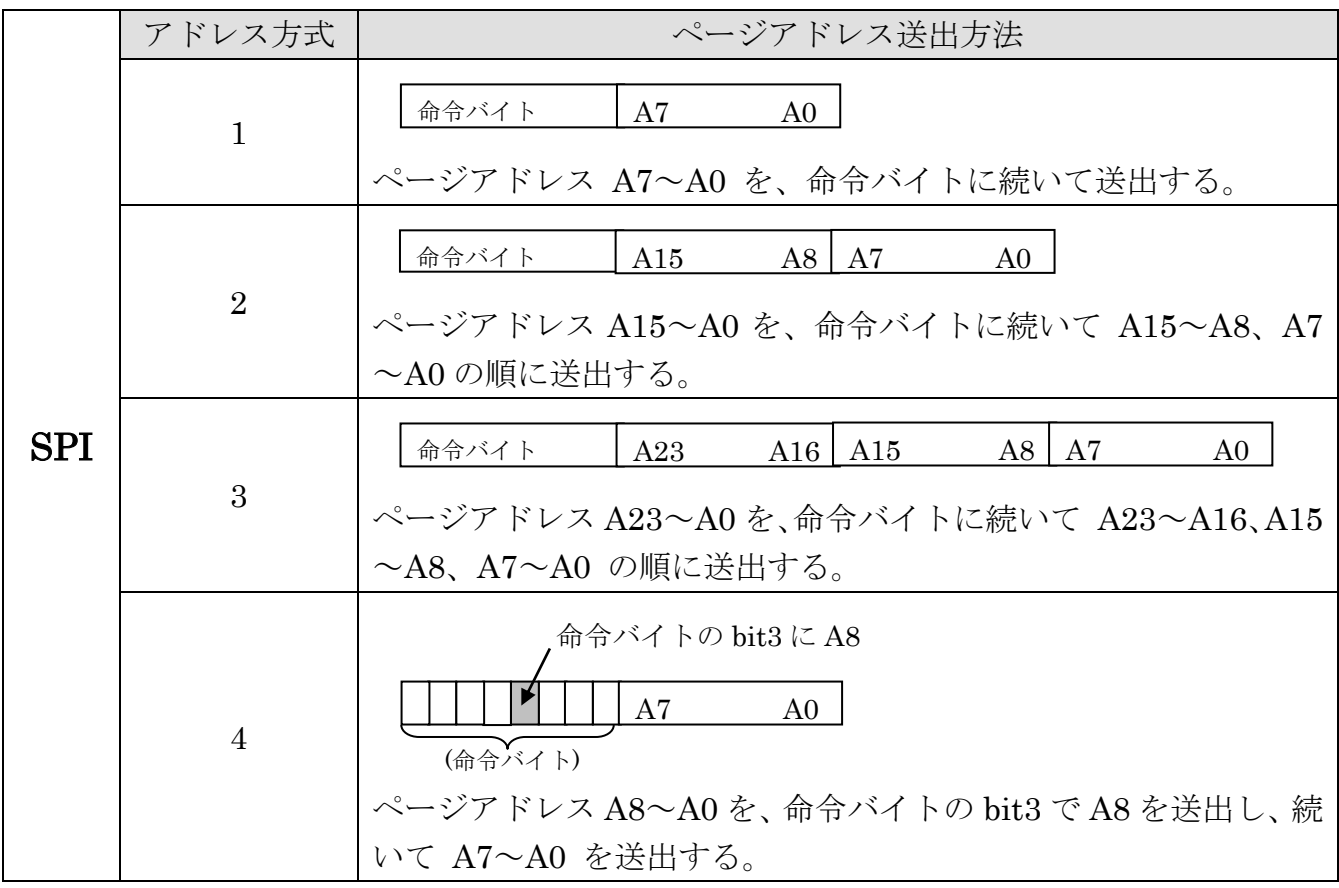

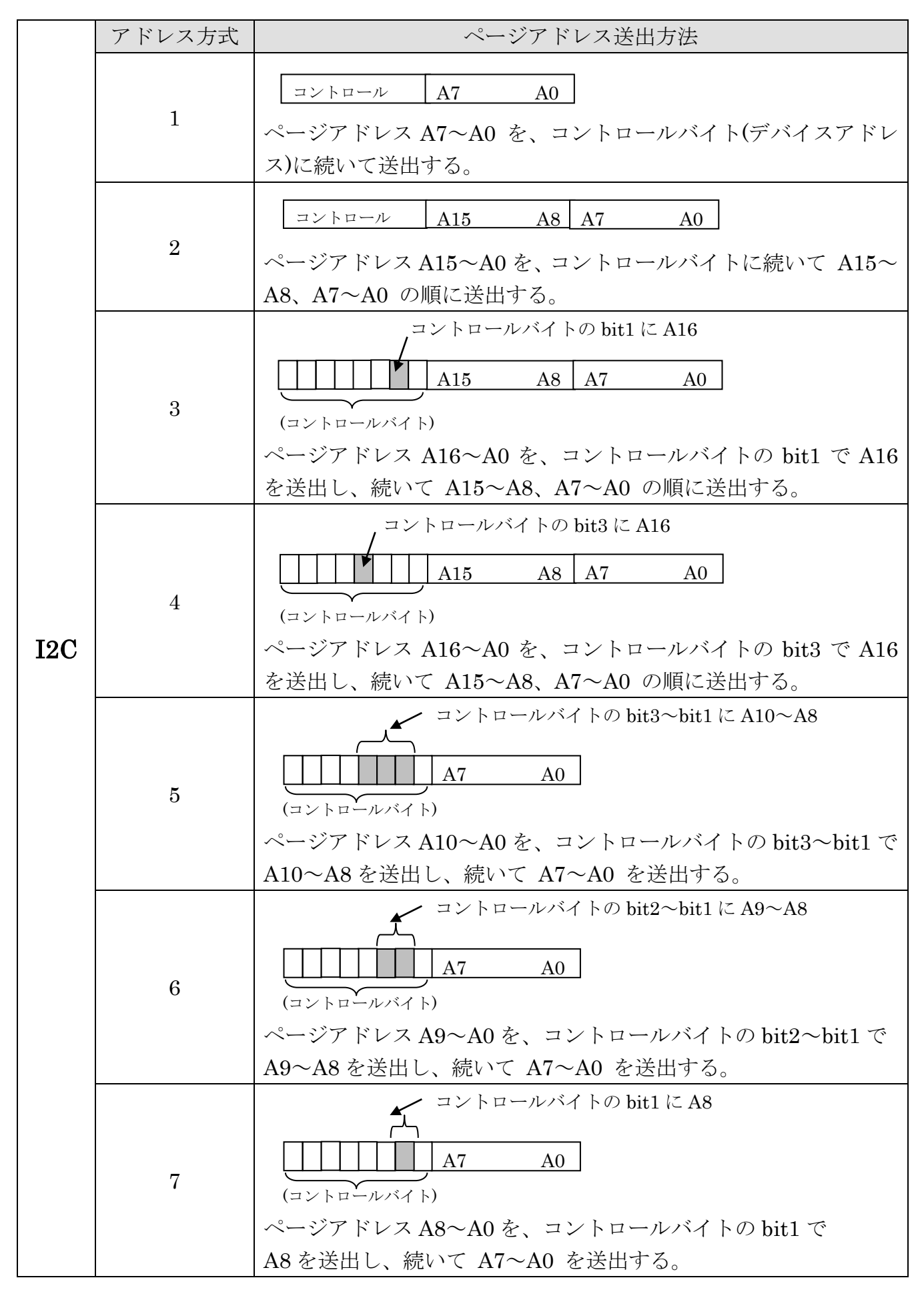

### (2-4) ini ファイルについて

本アプリケーションで使用する ini ファイルについて説明します。

#### EEPROMProg.ini について

[Application] -- アプリケーションのウィンドウの表示位置データを保有します。 [Device] -- 最後に選択されていたデバイス情報を保有します。

[REX\_USB61] -- REX-USB61/USB61mk2 の設定情報を保有します。

[I2CCustomDevice] -- [Custom parameters]で追加された I2C インターフェイスの デバイス情報を保有します。

[SPICustomDevice] -- [Custom parameters]で追加された SPI インターフェイスの デバイス情報を保有します。

#### EEPROMData.ini について

[SPI\_Device]セクション内について

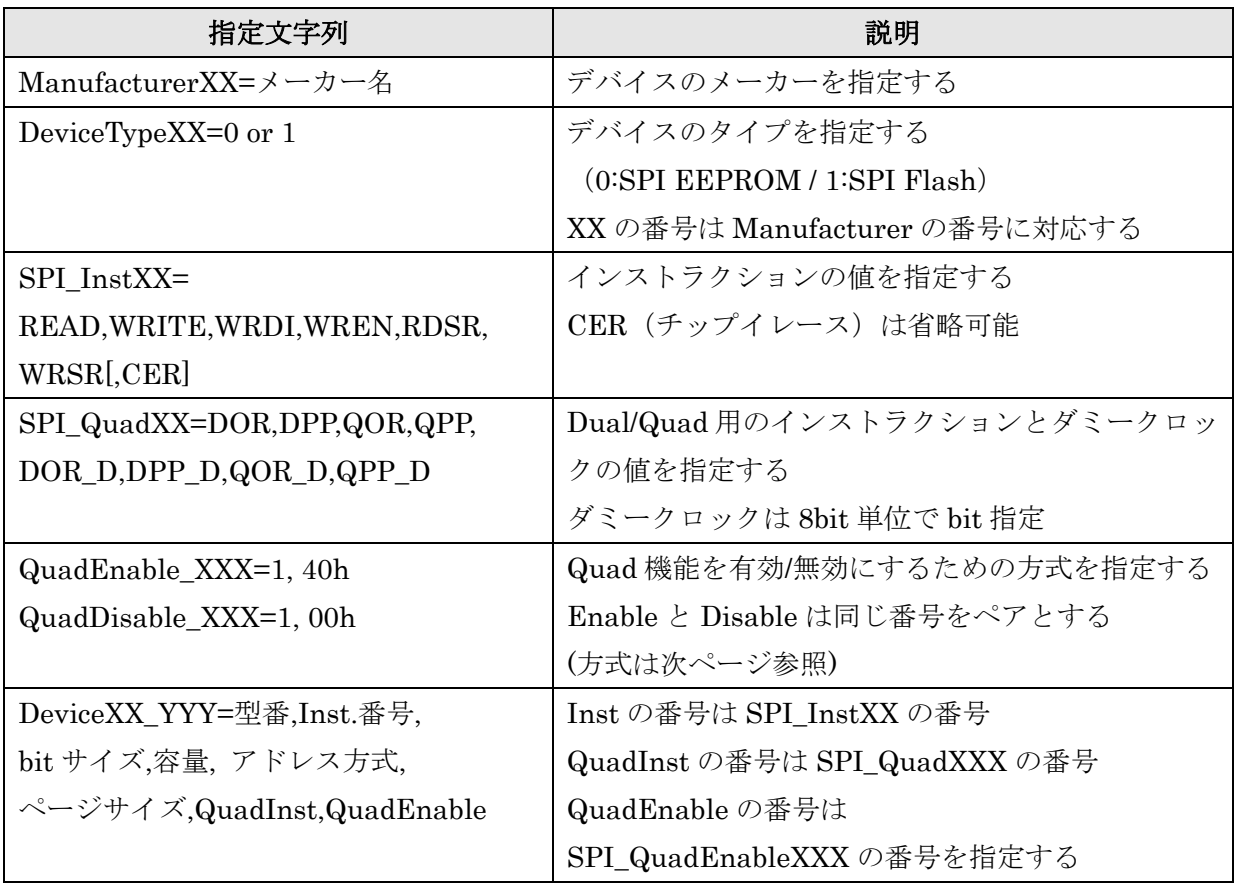

※XX、YY は文字数分の数字を表す

SPI\_InstXX に指定するパラメーターとして必要なオペコード

| 命令名称               | 命令形式            | 備考                                 |
|--------------------|-----------------|------------------------------------|
| <b>READ</b>        | 03h             | 選択したアドレスでメモリアレイからデータを読み出す          |
| <b>WRITE</b>       | 02 <sub>h</sub> | 選択したアドレスでメモリアレイからデータを書き込む          |
| <b>WREN</b>        | 06 <sub>h</sub> | ライトイネーブルラッチを設定(書き込み動作を有効)          |
| <b>WRDI</b>        | 04h             | ライトイネーブルラッチをリセット(書き込み動作を無効にする)     |
| <b>RDSR</b>        | 05 <sub>h</sub> | ステータスレジスタを読み出す                     |
| WRSR               | 01 <sub>h</sub> | ステータスレジスタに書き込む                     |
| CCR                | C7h             | FlashROM デバイスのイレースを行う (省略可能)       |
| <b>DOR</b>         | 3Bh             | 選択したアドレスでメモリアレイからデータを Dual 通信で読み出す |
| <b>DPP</b>         | 12h             | 選択したアドレスでメモリアレイからデータを Dual 通信で書き込む |
| QOR                | 6Bh             | 選択したアドレスでメモリアレイからデータを Quad 通信で読み出す |
| <b>QPP</b>         | 32 <sub>h</sub> | 選択したアドレスでメモリアレイからデータを Quad 通信で書き込む |
| DOR D              | 08 <sub>h</sub> | DOR 通信時のダミークロック数                   |
| DPP_D              | 00 <sub>h</sub> | DPP 通信時のダミークロック数                   |
| $QOR$ <sub>D</sub> | 08 <sub>h</sub> | QOR 通信時のダミークロック数                   |
| QPP_D              | 00 <sub>h</sub> | QPP 通信時のダミークロック数                   |

QuadEnable/QuadDisable の方式

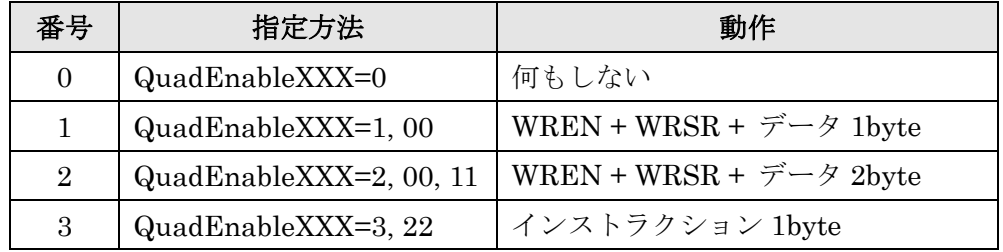

[I2C\_Device]セクション内について

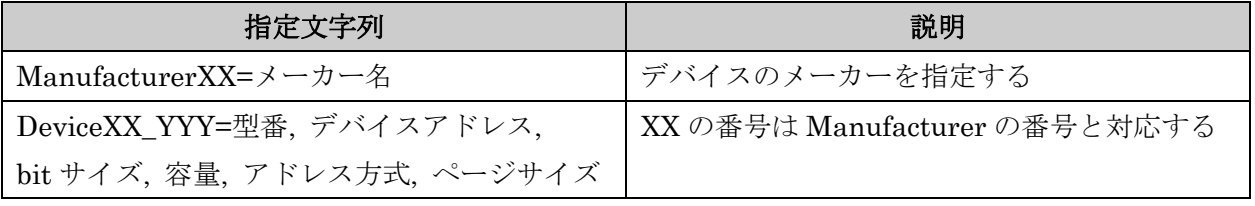

※XX、YY は文字数分の数字を表す

\$3章 EEPROMライターの使用方

### (3-1) EEPROM ライターの使用手順について

EEPROM ライターの使用手順について説明します。

### データ読み出し

- 1)EEPROMProg.exe を起動します。
- 2)メニューバーの「デバイス」より SPI、I2C を選択し、デバイスのメーカー名、型 番を選択します。
- 3)OK をクリックします。
- 4)エディター部分が初期化され、ボタン、エディターが操作可能となります
- 5) 読み出しボタンをクリックします。
- 6)デバイスに書き込まれている内容が表示されます。

#### データ書き込み

- 1)EEPROMProg.exe を起動します。
- 2)メニューバーの「デバイス」より SPI、I2C を選択し、デバイスのメーカー名、型 番を選択します。
- 3)OK をクリックします。
- 4)エディター部分が初期化され、ボタン、エディターが操作可能になります
- 5)エディターで書き込みたいデータを編集・作成します。
- 6)書き込みボタンをクリックします。
- 7)エディターの編集内容がデバイスに書き込まれます。

### ファイルへ保存

- 1)EEPROMProg.exe を起動します。
- 2)メニューバーの「デバイス」より SPI、I2C を選択し、デバイスのメーカー名、型 番を選択します。
- 3)OK をクリックします。
- 4)エディター部分が初期化され、ボタン、エディターが操作可能になります
- 5) 読み込みボタンをクリックしデバイスからデータを読み込みます。
- 6)メニューバーのファイル(F)から保存(S)を選択し、保存したいディレクトリを選択 して保存します。

#### ファイルから読み込み

- 1)EEPROMProg.exe を起動します。
- 2)メニューバーの「デバイス」より SPI、I2C を選択し、デバイスのメーカー名、型 番を選択します。
- 3)OK をクリックします。
- 4)エディター部分が初期化され、ボタン、エディターが操作可能になります
- 5)メニューバーのファイルから「読み込み」を選択し、読み込みたいファイルを選択 します。

## (3-2) エラーコード一覧

■ REX-USB61 のエラーコード

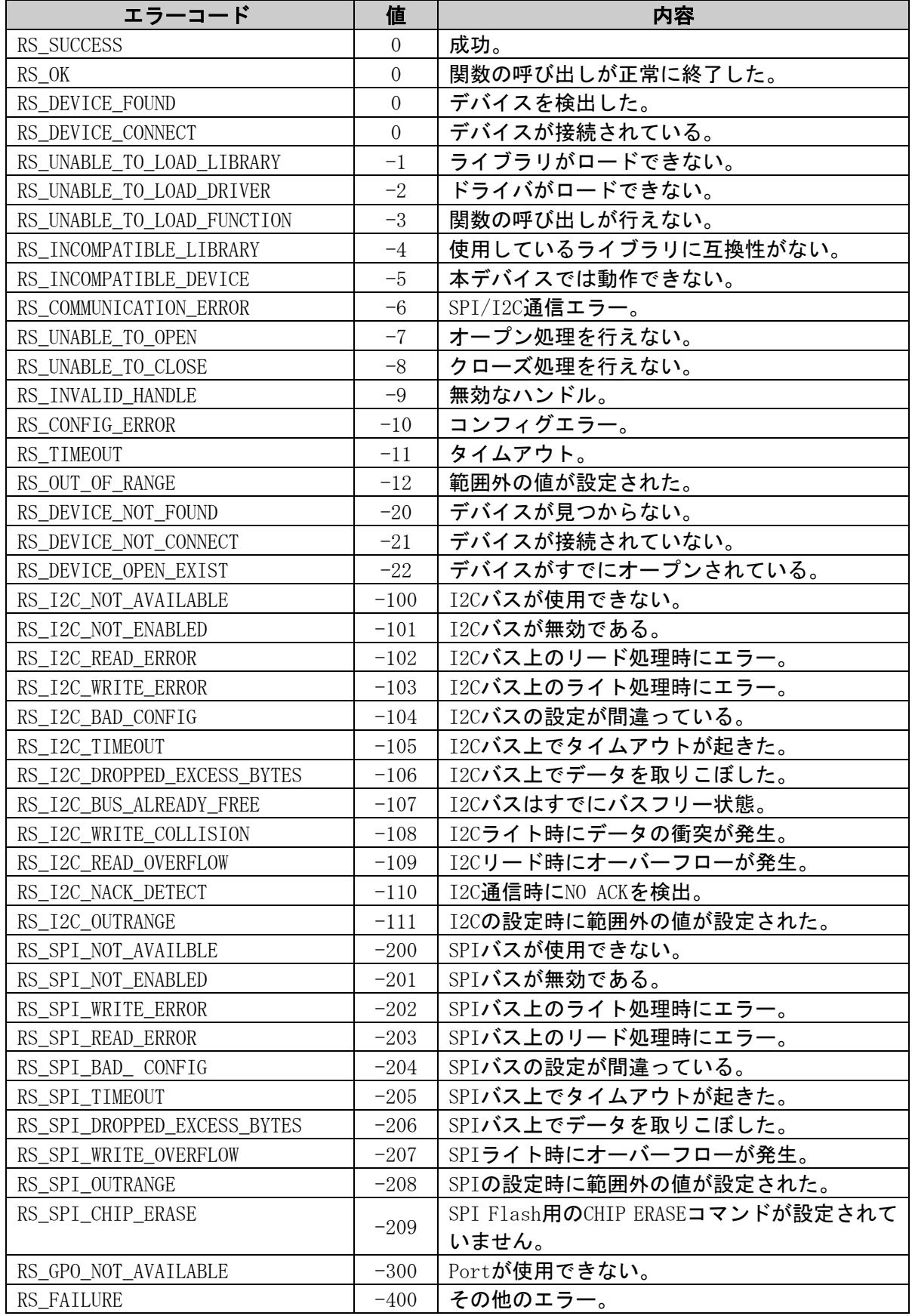

## ■ REX-USB61mk2 のエラーコード

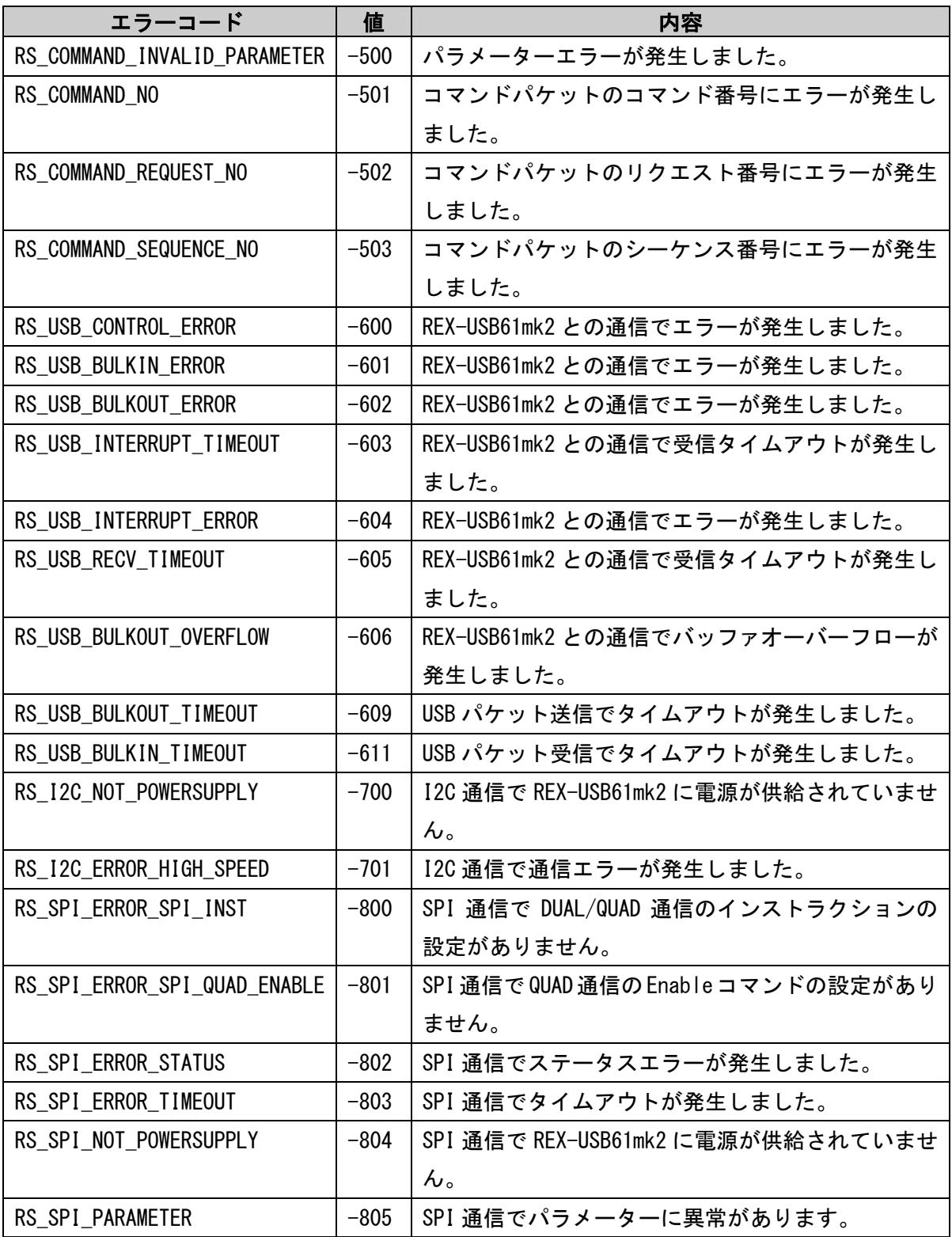

※ 上記以外の正の値が返される場合は Win32 のエラーコードとなります。

#### 製品に関するお問い合わせ

REX-USB61-EEPROM の技術的なご質問やご相談の窓口を用意していますのでご利用くだ さい。

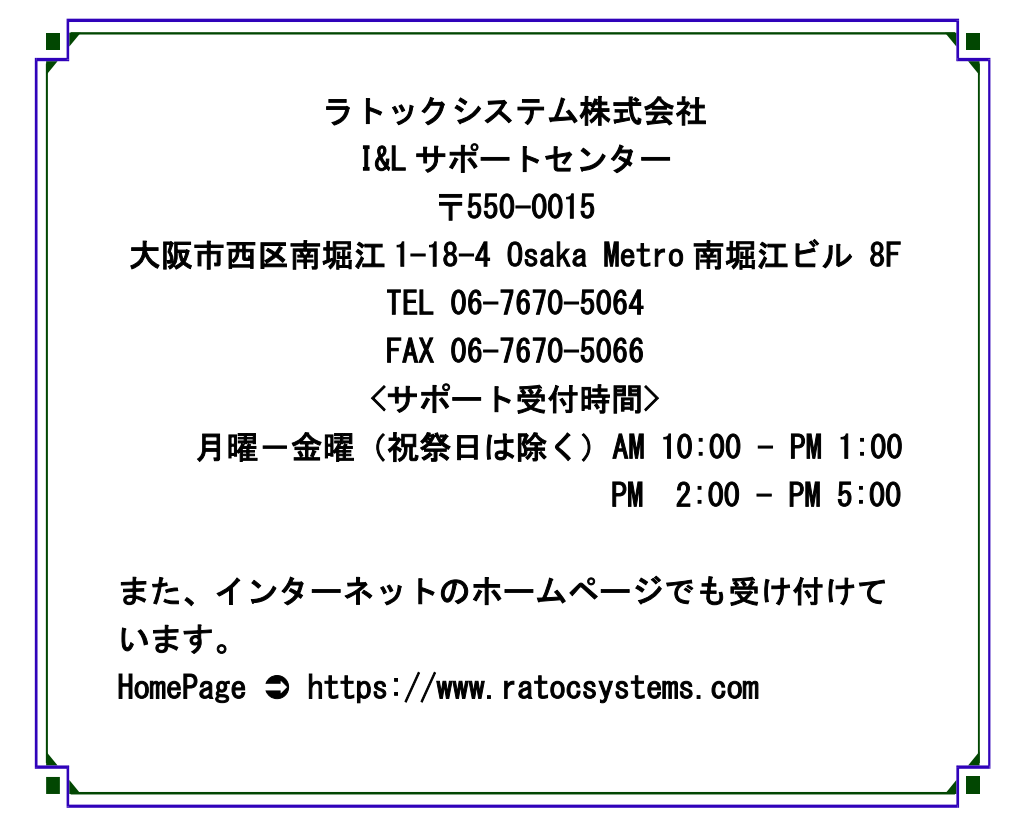

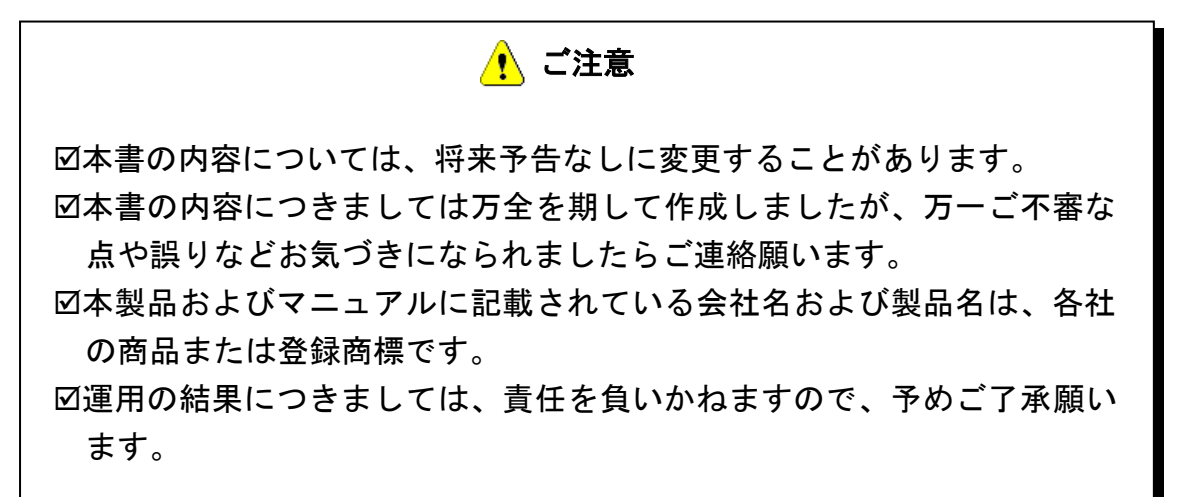

FAX:06-7670-5066

### REX-USB61-EEPROM FAX 質問用紙

●下記ユーザー情報をご記入願います。

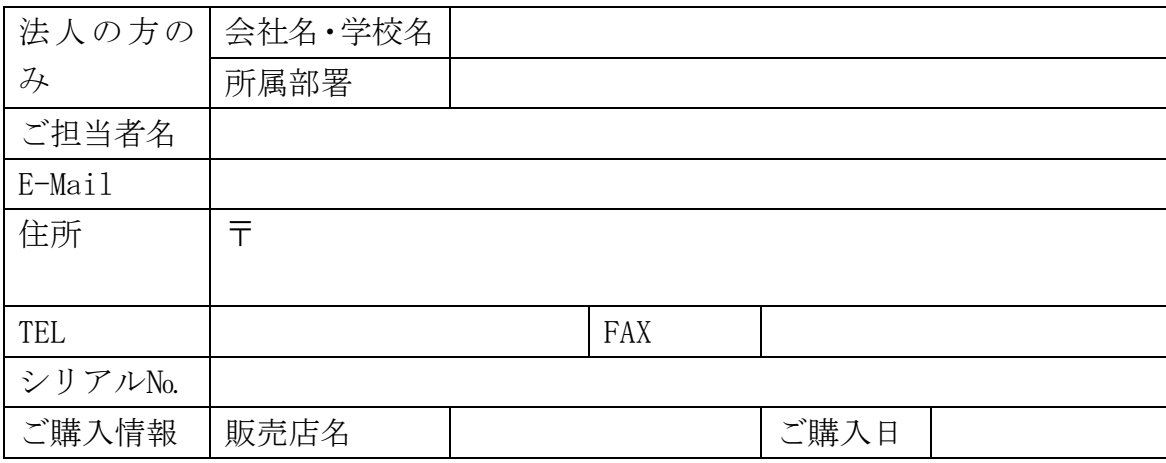

●下記運用環境情報とお問い合わせ内容をご記入願います。

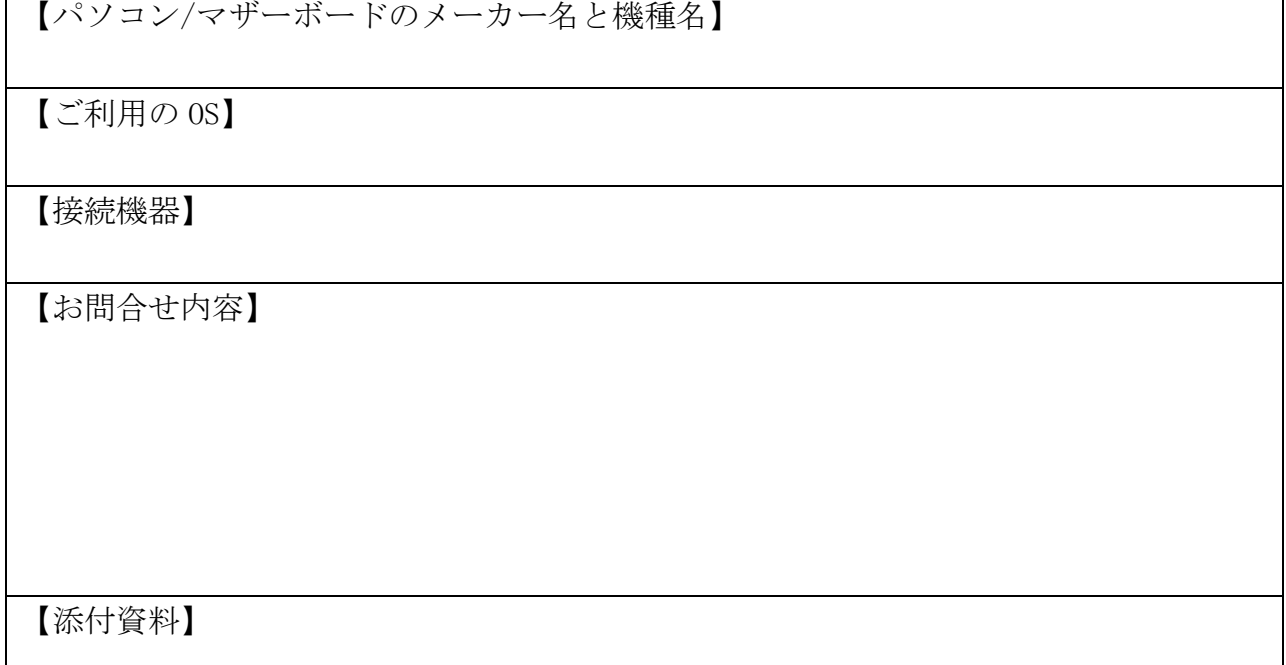

△ 個人情報の取り扱いについて

ご連絡いただいた氏名、住所、電話番号、メールアドレス、その他の個人情報は、お客 様への回答など本件に関わる業務のみに利用し、他の目的では利用致しません。

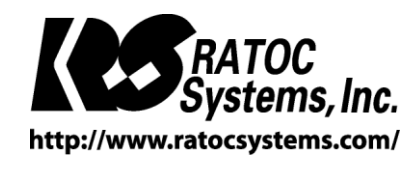